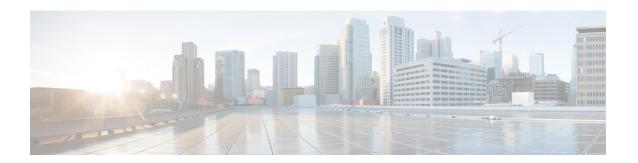

### Fallback Profile

This chapter provides information to use Cisco Unified Communications Manager Bulk Administration (BAT) to insert or delete Fallback Profile records in Cisco Unified Communications Manager database.

- Insert Fallback Profile Configuration, on page 1
- Delete Fallback Profile Configuration, on page 2
- Topics Related to Fallback Profile Configuration, on page 2

## **Insert Fallback Profile Configuration**

You can add Fallback Profile Configuration to the database using a custom CSV data file.

### Before you begin

- You must have a CSV data file that contains the Name, Description, Advertised Fallback Directory E.164
   Number, Fallback QOS Sensitivity Level, Fallback Call Answer Timer, Fallback Directory Number

   Partition, Fallback Directory Number, Number of Digits for Caller ID Partial Match and Fallback Call
   CSS.
- You can create the CSV data file by using the BAT spreadsheet that is converted to CSV format.

#### **Procedure**

- **Step 1** Choose Bulk **Administration > Intercompany Media Services > Fallback Profie > Insert Fallback Profile**.
- **Step 2** In the **File Name** field, choose the CSV data file that you created for this bulk transaction.
- **Step 3** In the Job Information area, enter the Job description.

The default description is Insert Fallback Profile.

- Step 4 To insert the Insert Unified Fallback Profile records immediately, click the **Run Immediately** radio button. Click **Run Later** to insert the records at a later time.
- **Step 5** To create a job for inserting the Insert Unified Fallback Profile records, click **Submit**.
- **Step 6** Use the Job Scheduler option in the **Bulk Administration** main menu to schedule and/or activate this job.

### **Related Topics**

BAT Log Files

Manage Scheduled Jobs

Topics Related to Fallback Profile Configuration, on page 2

# **Delete Fallback Profile Configuration**

You can delete Fallback Profile from the database using a custom CSV data file.

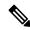

Note

Do not use the insert transaction files that are created with bat.xlt for the delete transaction. Instead, you must create a custom file with details of the Fallback Profile records that need to be deleted. Use only this file for the delete transaction. In this custom delete file, you do not need a header, and you can enter values for name.

### Before you begin

- 1. Create a text file that lists the name of the Fallback Profile that you want to delete.
- **2.** Upload the custom files to the server first node.

#### **Procedure**

- Step 1 Choose Bulk Administration > Intercompany Media Services > Fallback Profile > Delete Fallback
  Profile
- **Step 2** From the **Delete Fallback Profile where Name in custom file** drop-down list, choose the filename of the custom file for this delete, and click **Find**.

The Fallback Profile matching your search criteria displays.

- **Step 3** Click **Submit** to create a job to delete the Fallback Profile.
- Step 4 Use the Job Scheduler option in the Bulk Administration main menu to schedule and/or activate this job.

#### **Related Topics**

**BAT Log Files** 

Manage Scheduled Jobs

Topics Related to Fallback Profile Configuration, on page 2

Upload File to Server

## **Topics Related to Fallback Profile Configuration**

- BAT Log Files
- BAT Spreadsheet Data Collection for CSV Data File Creation
- Create Text-Based CSV File for Fallback Profile Configuration
- CSV Data File Overrides Template Values

- Delete Fallback Profile Configuration, on page 2
- Insert Fallback Profile Configuration, on page 1
- Manage Scheduled Jobs
- Upload File to Server

**Topics Related to Fallback Profile Configuration**